# VIP® -400 **Pupilometr** Úvodní příručka

# Zapnutí

### **Nabití pupilometru VIP-400**

- **1.** Připojte napájecí adaptér systému VIP-400 k nabíjecí stanici systému VIP-400 a zástrčku vložte do zásuvky. Světlo indikátoru ve spodní části nabíjecí stanice je bílé, což značí, že k nabíjecí stanici prochází elektrický proud.
- **2.** Umístěte systém VIP-400 do nabíjecí stanice. Světlo indikátoru nabíjecí stanice se změní na **modrou** a na LCD obrazovce se na místě ikony baterie ukáže ikona (ZZ), což značí, že se systém VIP-400 nabíjí. Světlo indikátoru se po úplném nabití systému změní na **zelenou**.
- **POZNÁMKA:** Před prvním použitím se ujistěte, že je systém VIP-400 plně nabit a že jsou datum a čas správně nastaveny (viz část Nastavení data a času).
- **3. Pupilometr VIP-400 přejde v nabíjecí stanici do spánkového režimu, aby bylo nabíjení efektivní:**
	- Systém VIP-400 se po umístění do nabíjecí stanice nejprve zapne (nebo zůstane zapnutý).
	- Po 2 minutách v nabíjecí stanici přejde systém VIP-400 do spánkového režimu, aby bylo nabíjení efektivní. Obrazovka ztmavne. Stisknete-li nějaké tlačítko nebo dotknete-li se obrazovky během tohoto dvouminutového intervalu, časové období před přechodem systému VIP-400 do spánkového režimu se prodlouží o další 2 minuty.
	- Chcete-li použít systém VIP-400 poté, co přešel do spánkového režimu v nabíjecí stanici, jednoduše ho vyjměte z nabíjecí stanice a on se automaticky probudí.
- **4. Pokud pupilometr VIP-400 není v nabíjecí stanici, bude zachovávat výdrž baterie následujícím způsobem:**
	- Po 4 minutách přejde do spánkového režimu. Chcete-li ho zapnout, dotkněte se obrazovky nebo stiskněte jakékoli tlačítko.
	- Po dalších 6 minutách se vypne.

### **Zapnutí pupilometru VIP-400**

**5.** Pokud se systém VIP-400 nenachází v nabíjecí stanici a vypnul se, stiskněte (nedržte) tlačítko **Zapnutí/vypnutí (\*)** na boční straně zařízení.

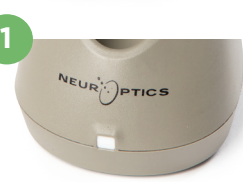

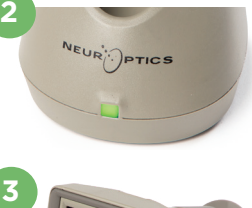

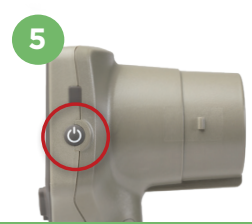

NEUR

### **Nastavení data a času**

- **6.** Chcete-li upravit datum a čas, vyberte na domovské obrazovce ikonu **Nastavení**  $\bigotimes$  a poté vyberte možnost **Date** nebo **Time**. K zadání aktuálního data a času použijte 24 hodinový formát času a vyberte ikonu  $\Box$
- **7.** Zákazníci ve Spojených státech amerických mohou aktivovat možnost **Automatic Daylight Savings Time (DST)** v nastavení **Time**. Automatická změna DST je ve výchozím nastavení deaktivována. K automatickým změnám dojde pouze na základě amerických předpisů týkajících se DST, ale ne v souvislosti se zeměpisnou polohou.

### **Pravidelná kontrola správného data a času:**

- K zajištění správného data a času je nezbytné provádět čtvrtletně pravidelnou kontrolu. Nastavené datum a čas ovlivní časové razítko uvedené na následujících měřeních zornic pacientů. Změna data a času neovlivní časová razítka předchozích měření.
- Ihned upravte čas po jakékoli změně času, pokud je zakázána automatická změna DST.

### **Návrat na domovskou obrazovku**

**8.** Stisknutím tlačítka **OD** nebo **OS** (zelené kruhy) se vrátíte na domovskou obrazovku.

# Měření zornic pomocí pupilometru VIP-400 **Připojení očního pohárku k pupilometru**

**9–10.** K zahájení měření zornic jsou zapotřebí dvě součásti:

- Pupilometr VIP-400 (obr. 9)
- Oční pohárek (obr. 10)

Systém VIP-400 se nesmí používat bez správně umístěného očního pohárku (obr. 10). Je velmi důležité, aby byl oční pohárek správně umístěn. Přiléhavý tvar pomáhá snížit možnost pronikání odraženého světla do oka během skenování. Oční pohárek má v okraji jazýček, který zapadá do prohlubně na krytu čočky pupilometru.

Umístěte jazýček v okraji očního pohárku do prohlubně na krytu čočky pupilometru a zatlačte na místo. Jazýčky na obou stranách krytu čočky musí také zapadnout do otvorů na obou stranách očního pohárku.

### **Zadání ID nového pacienta**

11. Pro propojení ID pacienta s pupilometrem existují dvě možnosti: 1) skenování čárového kódu pacientova náramku pomocí zabudované čtečky čárových kódů systému VIP-400, 2) ruční zadání ID pacienta pomocí písmen nebo čísel.

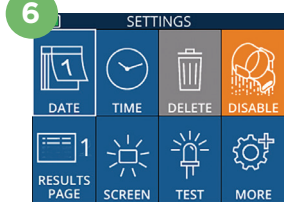

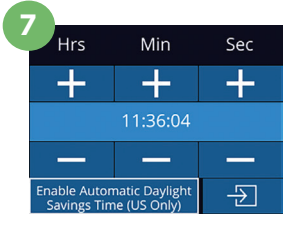

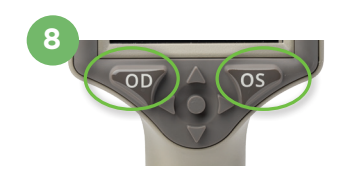

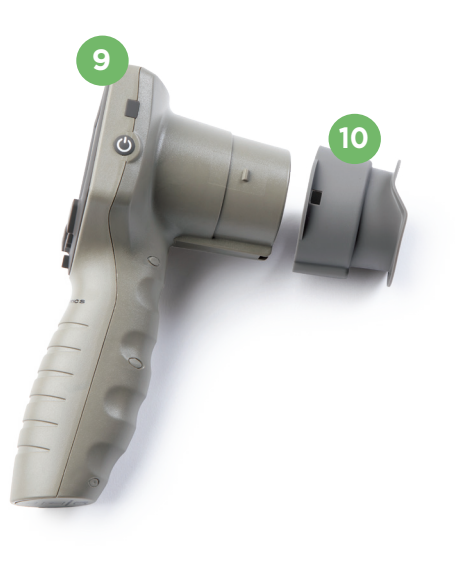

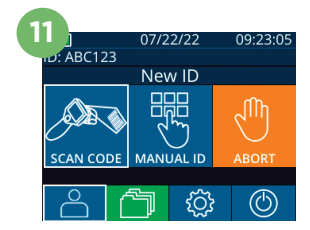

#### **Skenování čárového kódu pomocí zabudované čtečky čárových kódů**

- **12.** Na domovské obrazovce vyberte ikonu **A** a poté možnost **Scan Code**. Systém VIP-400 emituje bílé světlo z horní části zařízení. Centrujte světlo nad čárovým kódem, dokud neuslyšíte pípnutí.
- **13.** ID pacienta se nyní objeví na dotykové obrazovce systému VIP-400. Potvrďte správnost informací o pacientovi a vyberte možnost **Accept**.

#### **Ruční zadání ID pacienta**

**14.** Na domovské obrazovce vyberte ikonu **A** a poté možnost **Manual ID**. Pomocí dotykové obrazovky nebo klávesnice zadejte alfanumerické ID pacienta a vyberte ikonu  $\Box$ . Potvrďte správnost informací o pacientovi na obrazovce a vyberte možnost **Accept**.

# Nastavení protokolu měření

**15.** Na domovské obrazovce vyberte ikonu Nastavení **@ a poté ikonu <sup>@</sup> vpravo** nahoře, čímž přepnete mezi možností Protocol **Light Off** a možností Protocol **Variable.** Poté se stisknutím možnosti **OD** nebo **OS** vrátíte na domovskou obrazovku.

**16**

- **16.** Umístěte systém VIP-400 kolmo k ose vidění pacienta a minimalizujte náklon zařízení.
- **17–18.** Stiskněte a držte tlačítko **OD** nebo **OS**, dokud nevycentrujete zornici na dotykové obrazovce a na displeji se neukáže zelený kruh kolem zornice. Zelený rámeček kolem obrazovky značí správné zaměření zornice (obr. 17), zatímco červený rámeček značí, že je třeba zornici na obrazovce před zahájením měření znovu vycentrovat (obr. 18). Jakmile se objeví zelené ohraničení, uvolněte tlačítko a držte systém VIP-400 na místě přibližně tři sekundy, než se na obrazovce objeví výsledky.
- **19.** Na obrazovce Výsledky vybráním ikony **Video** D zobrazíte videonahrávku čtení.

#### **Prohlížení záznamů**

**20.** Na domovské obrazovce vyberte ikonu **Záznamy** 向. Záznamy si prohlédnete podle ID pacienta pomocí tlačítek **NAHORU** nebo **DOLŮ**. Chceteli vyhledat konkrétní ID, vyberte ikonu & , poté zadejte ID pacienta a vyberte ikonu a

#### **Stažení dat**

**21–22.** Na domovské obrazovce vyberte ikonu **Nastavení**  $\circled{a}$  a poté vyberte možnost **Upload Data**. Připojte kabel USB z pupilometru k počítači (obr. 21). Paměťová karta pupilometru se na počítači zobrazí jako "Neuroptics". Otevřete složku a zkopírujte soubor. Po zkopírování souborů stiskněte možnost "Done" na obrazovce pupilometru (obr. 22). Soubor bude poté vymazán.

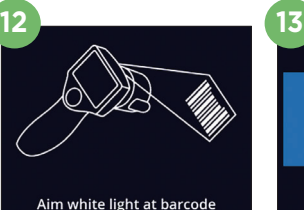

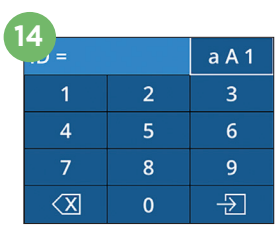

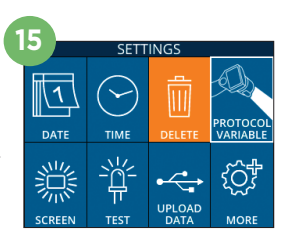

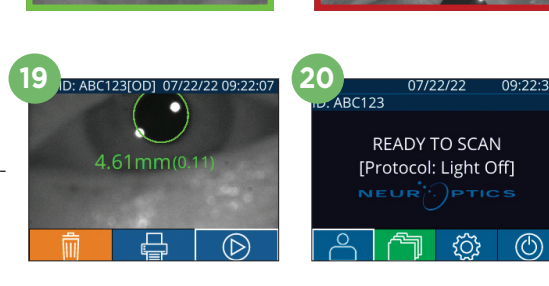

**17 18**

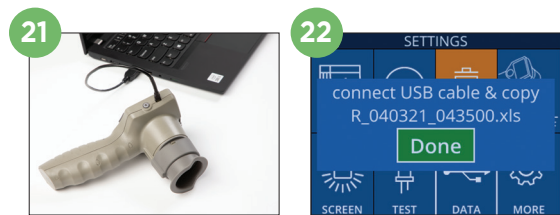

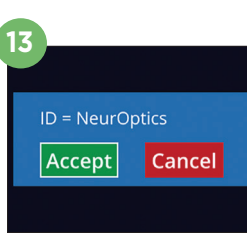

#### **Tisk dat**

**23–24.** Připojte napájecí zdroj k tiskárně (obr. 23). Zapněte tiskárnu a rozsvítí se zelené světlo. Na obrazovce s výsledky měření (buď poslední provedené měření, nebo použijte možnost "Browse Records" pro nalezení jiného měření) vyberte ikonu Tisk ve spodní části obrazovky (obr. 24).

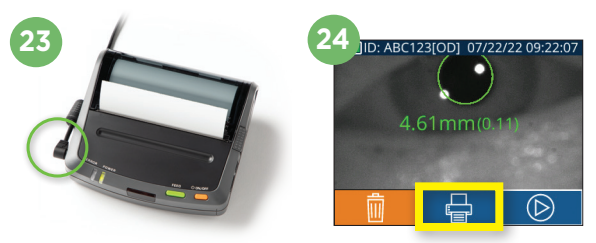

## Vypnutí

Chcete-li vypnout pupilometr VIP-400:

- Přejděte na domovskou obrazovku a vyberte ikonu **Napájení** (<sup>®)</sup>, poté potvrďte stisknutím možnosti **Yes** a systém se vypne.
- Stiskněte a podržte tlačítko Zapnutí/vypnutí (b) na boční straně systému VIP-400.

Systém VIP-400 může občas vyžadovat restartování. Chcete-li systém restartovat, jednoduše stiskněte a podržte tlačítko **Zapnutí/vypnutí** na boční straně systému VIP-400, dokud se nevypne.

# Čištění a údržba

K čištění pupilometru VIP-400 a nabíjecí stanice VIP-400 doporučujeme používat čisticí roztoky založené na isopropylalkoholu (IPA) s koncentrací do 70 % IPA. Přečtěte si pokyny k čištění a údržbě uvedené v **návodu k použití**, který najdete na webových stránkách **https://neuroptics.com/resourcecenter-applied-research/**.

# Informace o objednávání

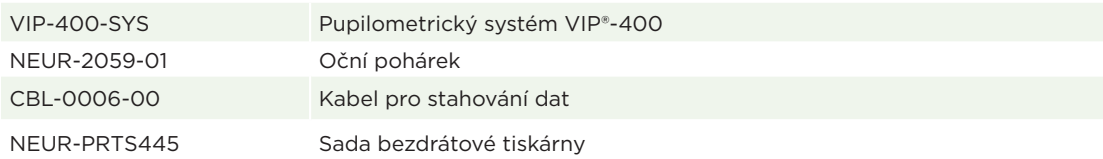

Další informace týkající se výrobku se můžete dozvědět v **návodu k použití**, který najdete na webových stránkách **https://neuroptics.com/resource-center-applied-research/**.

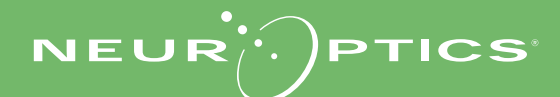

9223 Research Drive | Irvine, CA 92618 | USA tel.: 949.250.9792 | bezplatné telefonní číslo pro státy Severní Ameriky: 866.99.PUPIL info@NeurOptics.com | **NeurOptics.com** VIP-400 Quick Start Guide Rev B